山东省高校教师培训管理系统

# 2017 年山东省高校教师岗前培训报名系统使用手册  $(V +)$

# 第一部分 培训学员

#### 一、运行环境

岗前培训相关计算机系统不支持 IE8 及以下版本。请使用谷歌浏 览器、搜狗浏览器、360 极速浏览器。网址:

谷歌浏览器: V<http://rj.baidu.com/soft/detail/14744.html> 搜狗浏览器: W<http://rj.baidu.com/soft/detail/14754.html> 360 极速浏览器: ●<http://rj.baidu.com/soft/detail/17458.html> 备注:360 安全浏览器,非极速模式不能使用。

#### 二、注册

(一)登陆山东省高等学校师资培训中心主页,并点击右下角"山 东省高校教师培训管理系统", 网址: <http://www.gspxzx.sdnu.edu.cn/>.

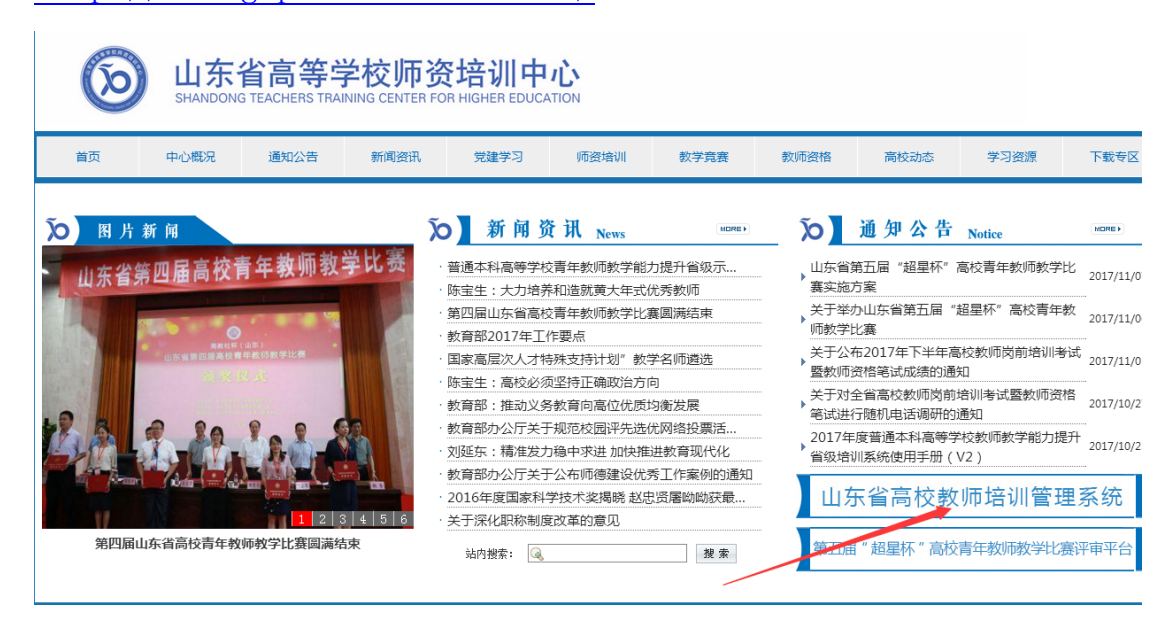

界面显示如下:

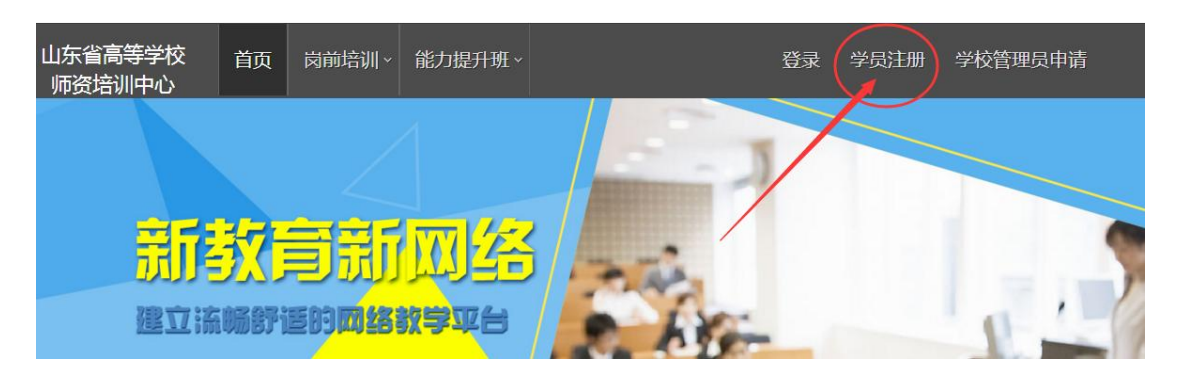

# (二)点击右上角"学员注册",填写注册信息,界面显示如下:

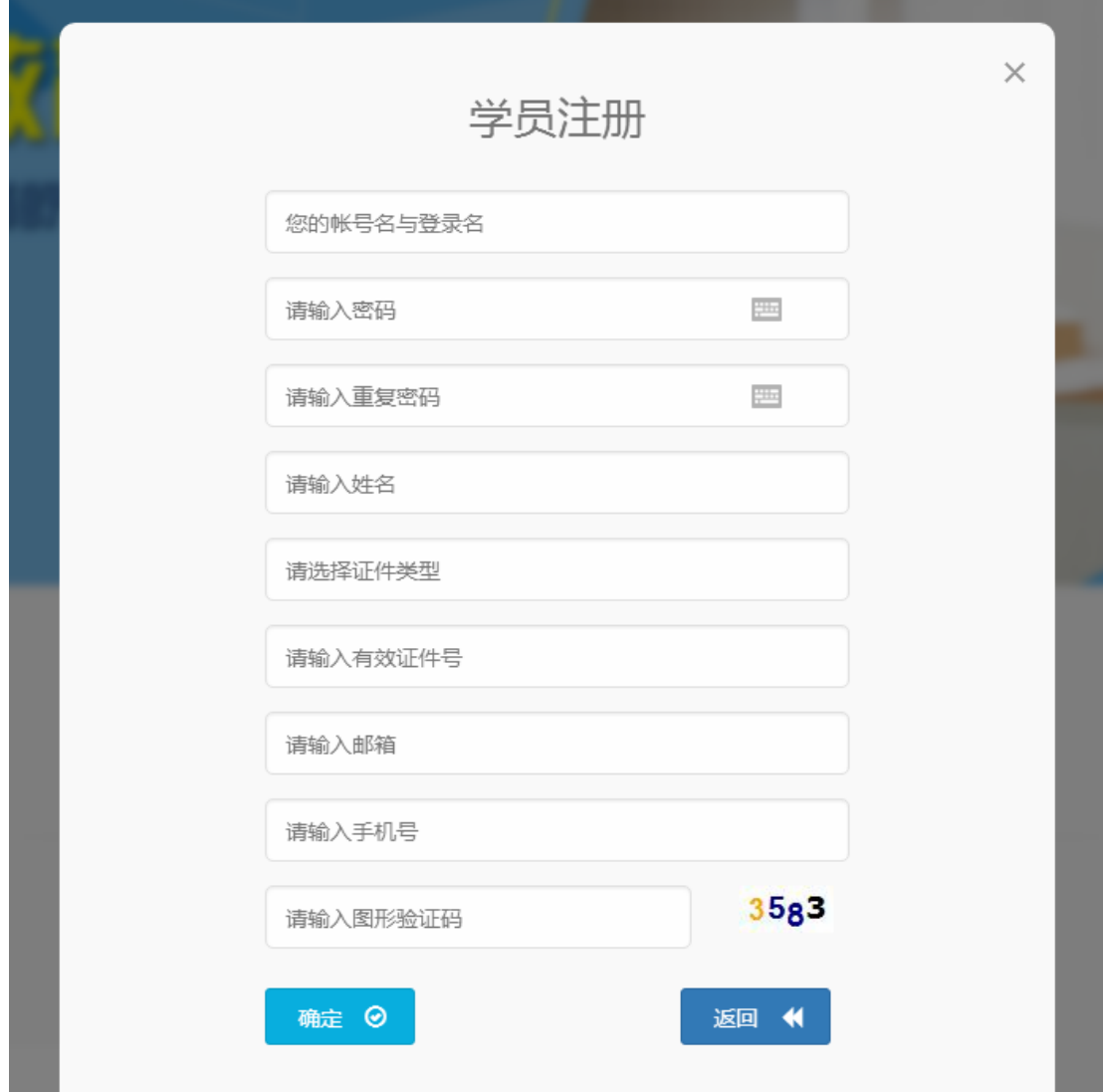

(三)填写完个人信息后,点击"确定",进入系统。注意:所 填信息必须真实有效、准确无误,否则影响注册或审核。

### 三、信息完善

将鼠标光标移至页面上方的"岗前培训",进行如下操作:

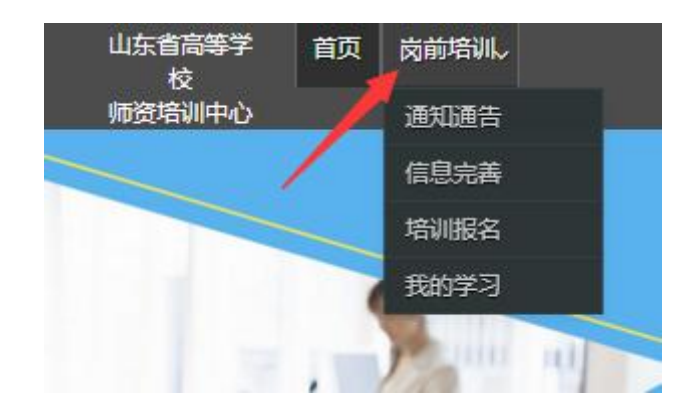

(一)查看通知通告

关于岗前培训报名、学习、考试、成绩查询、证书打印等流程及 说明方面的内容均在此发布,请仔细研读。

(二)信息完善

点击下拉列表中的第二项"信息完善",完善个人信息后,点击 "确定"即可。须注意以下几点:

1.常见问题

(1)主要指标解释

姓名:按身份证信息填写;

最高学历:填写目前已取得的最高学历,在读学历不填;

最高学位:填写目前已取得的最高学位,在读学位不填;

毕业学校、毕业专业、毕业时间:按最高毕业学历信息填写:

参加工作时间:填写实际参加工作时间,系统默认参加工作时间 为毕业时间;

职称:填写目前已经取得的最高职称系列或所在高校聘任的聘期 内的职称系列。未取得职称或未聘任职称的,填写"未定职级"或"无";

手机号:接收报名、考试等短信提醒,如变更手机号码,请及时 更新,以免影响信息接收。

工作单位:因工作调动或其他原因变换单位的,填写最新单位名 称;

(2)照片

请按要求上传证件照,便于打印准考证、考试合格证书等材料。 2.特别说明

因信息不完善或不准确导致报名、审核、打印等环节无法进行或 产生其他不良影响的,责任由培训学员个人承担,所在高校负责解释。

#### 四、培训报名

1. 点击下拉列表中的第三项"培训报名",显示界面如下:

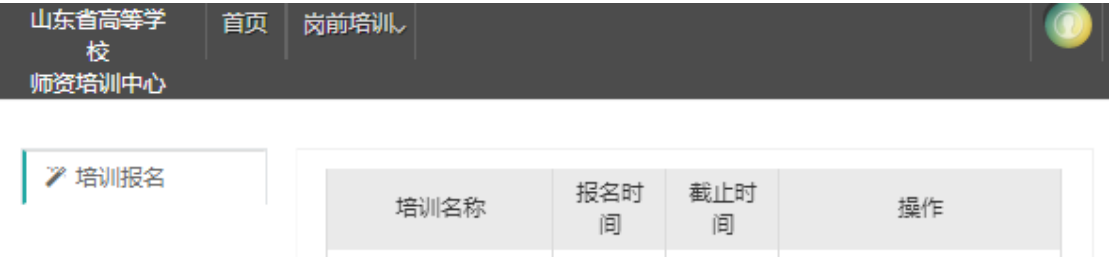

2017-

06-24

2017-

 $07 - 03$ 

我要报名

2017年暑期高校教

师岗前培训

# 2.点击"我要报名",显示界面如下:

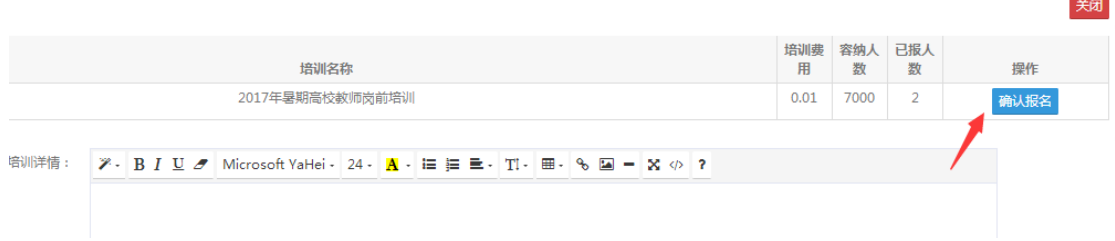

3.确认培训各项信息无误后,点击"确认报名",界面显示如下:

| " 培训报名 | 培训名称                | 报名时<br>间       | 截止时<br>间       | 操作    |
|--------|---------------------|----------------|----------------|-------|
|        | 2017年暑期高校教<br>师岗前培训 | 2017-<br>06-24 | 2017-<br>07-03 | 学校审核中 |

### 五、培训缴费

1.培训报名提交后,教师个人要及时查看审核状态,审核通过后 即可缴费。

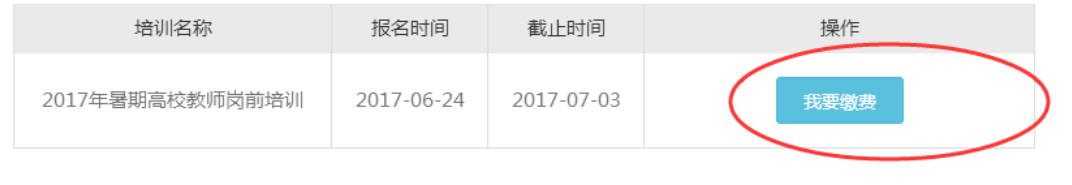

### 2.点击"我要缴费",显示如下:

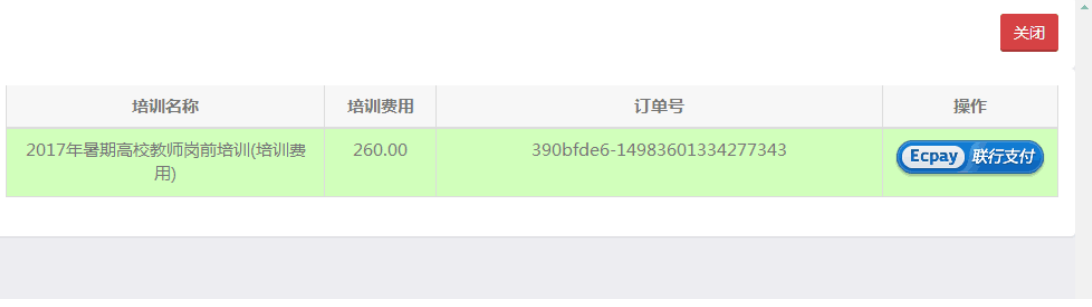

3. 点击 "Ecpay 联行支付", 显示如下:

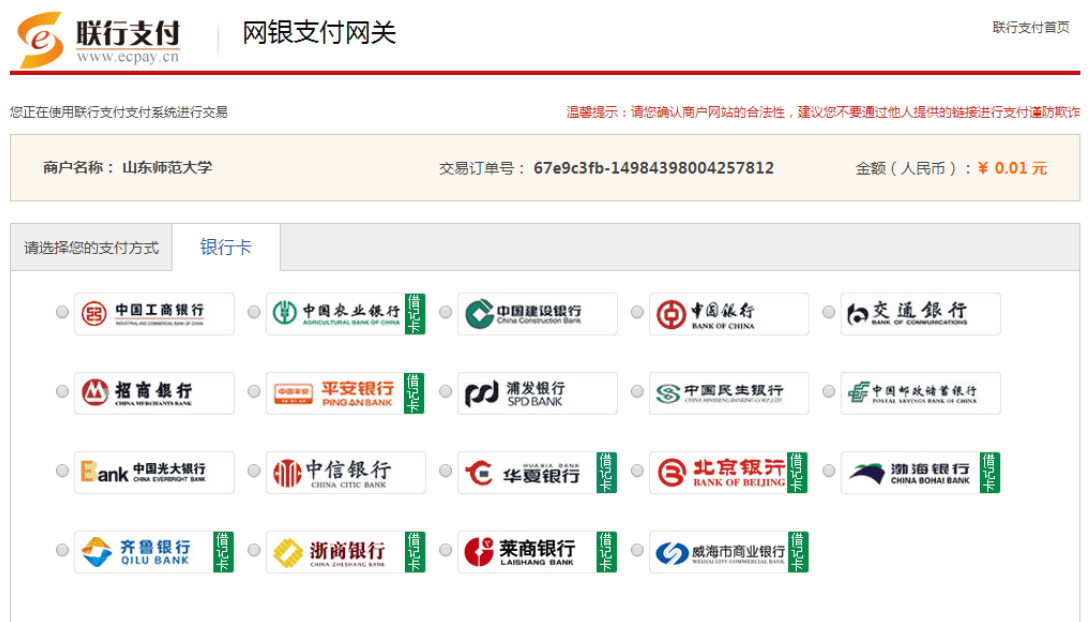

教师个人选择银行卡缴费即可。缴费完成后注意查看缴费状态,如下图。

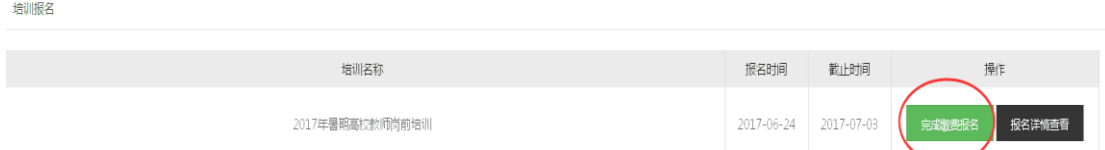

### 六、培训学习

完成缴费后,点击"已缴费,开始学习"或"岗前培训—我的学 习"即可进入课程中心,请按时完成学习任务。须注意:

## 1.关于缴费之后不能立即进入智课堂学习问题

因系统认证需要,缴费次日起即可正常学习。

#### 2.关于智课堂 APP 下载问题

下载安装之后,点击右上角"云端版直接登录"即可登录。

#### 3. 关于登录"智课堂"问题

进入课程中心须二次登录,第二次登录的用户名为身份证号,密 码为身份证号后 6 位。

### 4.关于培训参考教材

《高等教育学》、《高等教育心理学》可以山东大学出版社 2008 年 7 月的版本作为参考教材,《高校教师职业道德修养》、《大学教 学论》、《科研方法论》、《现代教育技术导论》可以山东大学出版 社 2011 年 8 月的版本作为参考教材。学校或参训人员可以自行联系 山东大学出版社购买,联系人:孙晓梅,联系电

话:0531-88364980;13953141081。

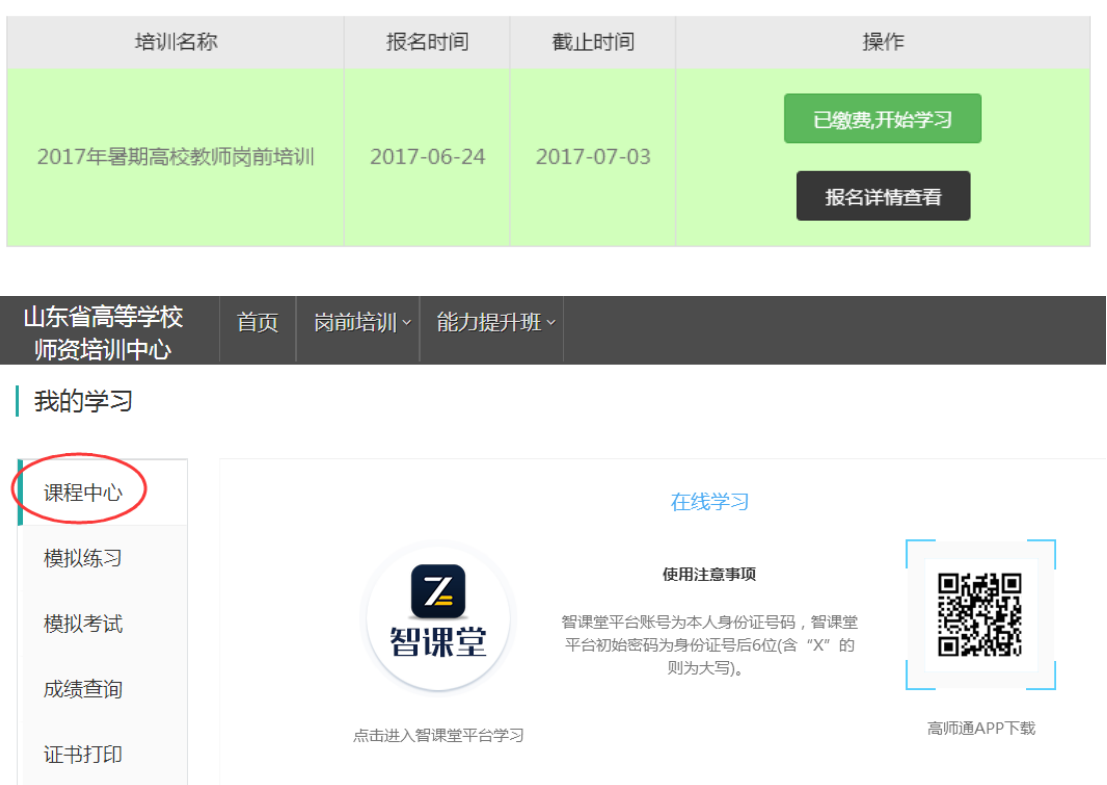

# 第二部分 高校管理员

一、参照教师操作部分,注册并完善信息。

二、省中心分配管理权限。

各高校管理员注册完成后,请在"高校教师资格认定"(群号: 239199972)@009 高师程文宝(775082851),并声明自己的工作单位 和姓名,或者电话联系 0531-86180116,由省中心分配学校管理员权 限。

### 三、培训审核

1.登录系统,点击审核平台——培训审核系统。

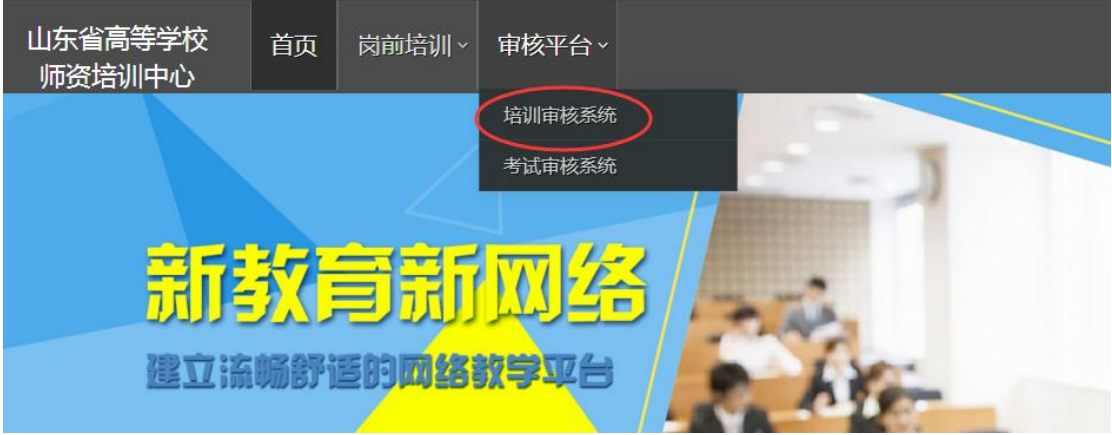

2.点击用户管理——用户列表,可以查看本单位培训申请人员信 息,也可以重置密码。

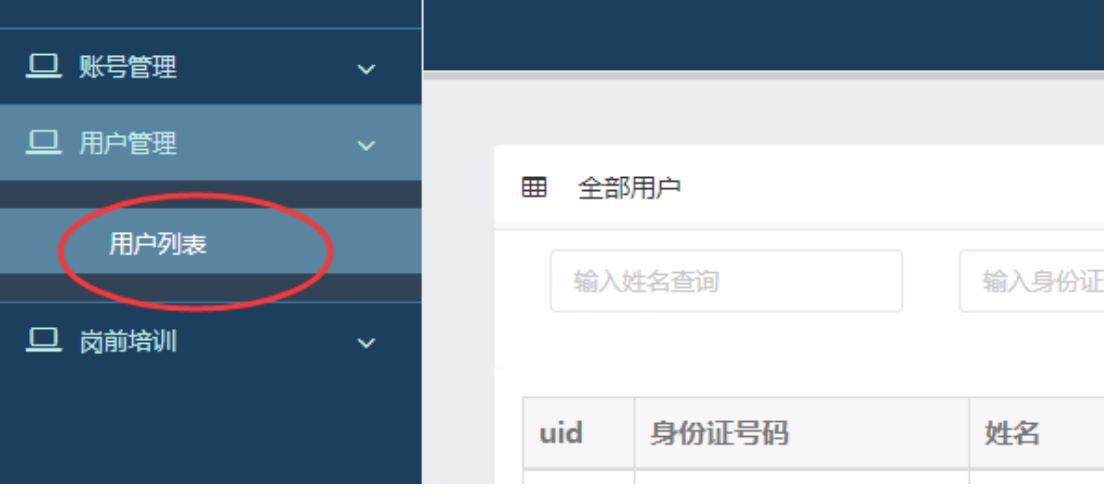

3.点击岗前培训—培训审核—审核

8

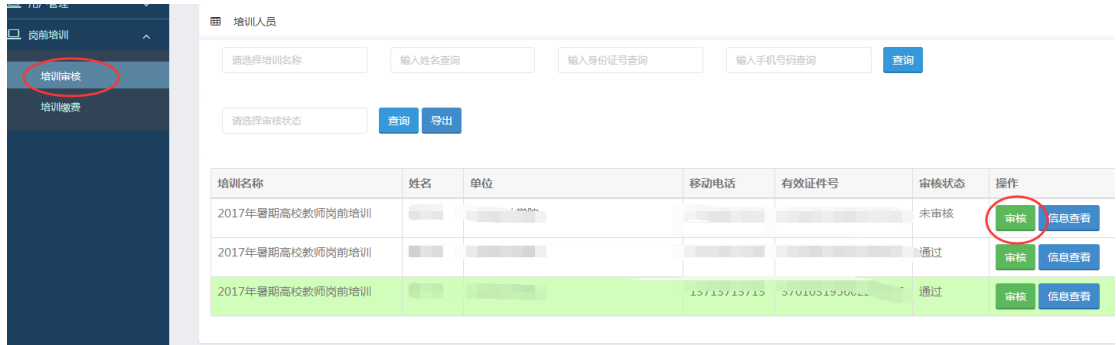

### 4. 点击"审核"之后显示如下界面

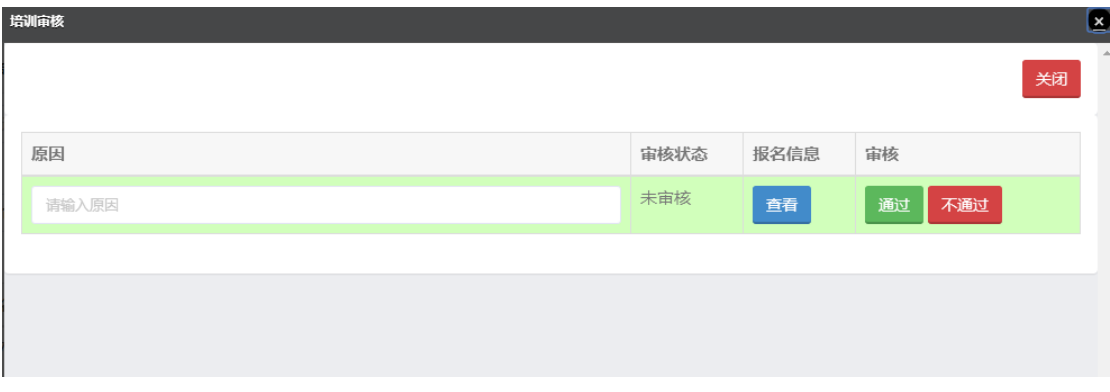

点击报名信息—查看,可以看到报名人员详细信息,请重点审查 照片。报名信息准确完善的,点击"通过"—"确定"即可。对于信 息不完善或其他原因"不通过"的,需要说明原因。

### 四、培训缴费

除了教师个人自行网上缴费之外,各高校可以为本校申请人员集 中缴费,具体操作如下:

1.点击培训缴费,显示如下:

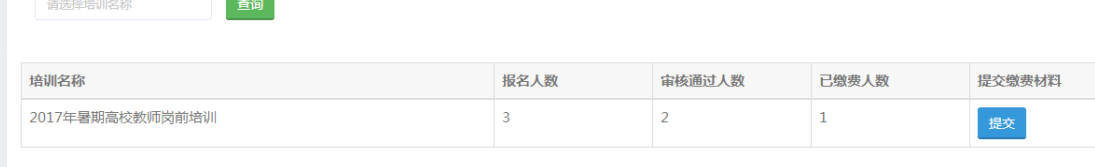

可以查看报名人数,审核通过人数,已缴费人数。

如果学校要为培训人员集中缴费,点击"提交",显示如下:

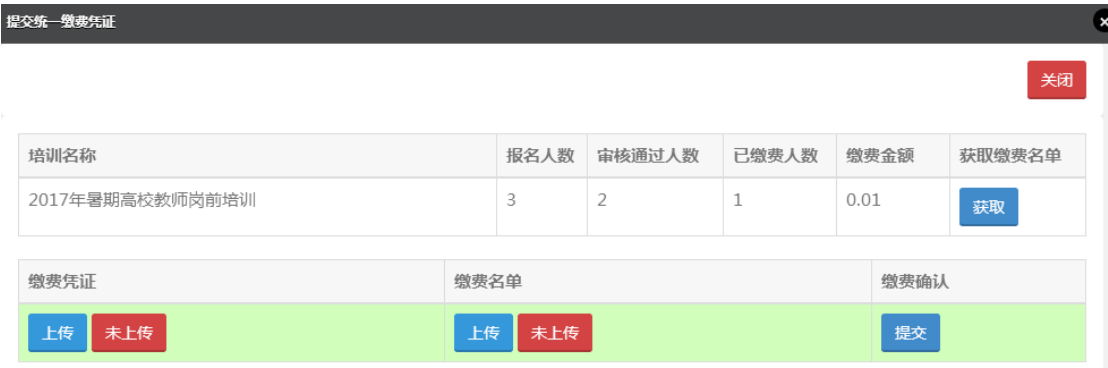

点击"获取"—导出缴费名单—根据名单核算缴费总额—完成缴 费—上传凭证—上传缴费名单—提交。省中心根据上传的缴费名单, 核对金额—确认无误后将缴费名单再次导入系统—提交。

如果学校全部为教师个人缴费,上述步骤省略。建议教师个人网 上缴费。

### 五、其他事宜

未尽事宜请咨询山东省高等学校师资培训中心,电话: 0531-86180116、86180737、86180266。

山东省高等学校师资培训中心

#### 2017 年 6 月 26 日